# **Quick Setup Guide for IntelliAg MVT**

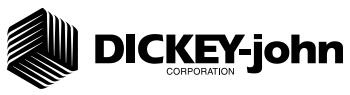

The Quick Setup Guide assumes the Virtual Terminal, Working Set Master Module, Working Set Member Module, and all sensors have been connected and properly installed. Reference the Operator's manual for installation instructions.

### **STEP 1: Pre-Programming Preparation:**

- 1. Power on vehicle via ignition switch to activate Virtual Terminal (VT). Main menu displays pre-programmed default settings.
- 2. If errors are detected (e.g., failed sensors, incorrect configuration) an alarm and code displays. Alarms are silenced by pressing the **Alarm Cancel** button . Refer to Operator's manual for troubleshooting assistance.
- 3. The system has two user levels. The system loads in user level 1 (operator level) at every power cycle. Access to user level 2 screens to setup constants (system configuration) requires a password available through an authorized Great Plains dealer.

### **STEP 2: Change Operator Level to OEM/Dealer Level**

#### **To change to Dealer level, a 6-digit password is required. Password includes the five-digit serial number found on the label of the working set master or Information screen.**

- 1. On the Main Work screen, press the **Top Menu** button .
- 2. At the Top Menu screen, press the Next Page button
- 3. Press the **Information** button  $\frac{\infty}{\infty}$
- 4. At the Information screen, press the **Password** button .
- 5. On the Password screen, enter the 6-digit password. (Enter first digit as 2; the next five digits enter the PCM serial number taken from the PCM or Information screen (example S/N 11685).
- 6. Press the OK button  $\mathcal{C}_{\text{ox}}$ . "Dealer screens on" appears at the bottom of screen confirming the password and dealer screens are activated. The Lev 1 Lock button appears while in Dealer mode . Press **Lev 1 Lock** button to change to Operator mode.

### **STEP 3: Auto Configuration (identifies sensors connected to each module)**

**Auto config is performed at the factory, but may need to be done in the field as changes are made to the system or if options are added to the base system.** Verify that the correct number of rows are assigned to the correct module and number of hoppers and pressure sensors are assigned accurately.

#### **To Perform an Auto Configuration:**

- 1. At the Top Menu screen, press the **Module Configuration** button  $\mathbf{R} \approx$
- 2. Press **Auto Config** button  $\Box$ . An hour glass indicates the system is detecting the presence of seed, pressure, or hopper sensors connected to each module and automatically assigns to the appropriate module.
- 3. When Auto Config completes, the number of seed rows assigned to a module and the Row MAP value automatically populates.
- 4. To verify proper seed row assignment, press the Top Menu button Seed Rows button  $\|$   $\triangleq$  , and then the **Row Assign** button  $\|$

#### **STEP 4: Seed Row Setup**

- 1. At the Top Menu screen, press the **Seed Rows** button
- 2. Enter desired values using **Table A** as reference.
- 3. Press the **Top Menu button t** to continue setup.

## Module Configuration Screen

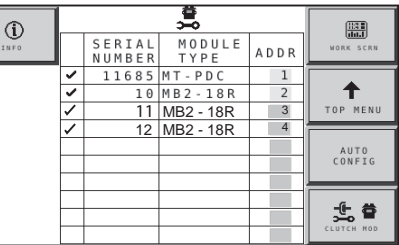

## Seed Sensor Configuration Screen

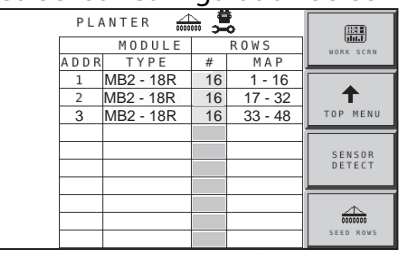

Above screens depict setup for 48 rows.

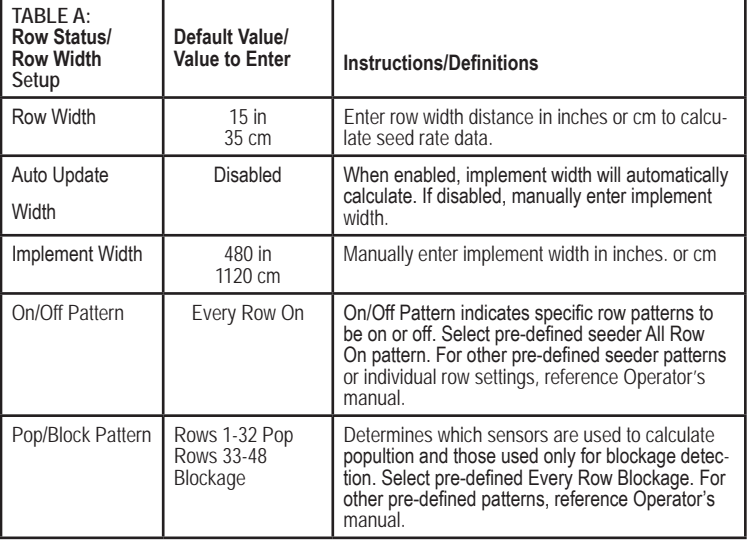

# **Quick Setup Guide for IntelliAg MVT**

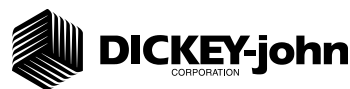

## **STEP 5: Material Setup (Monitor Only)**

Monitor Only is typically used for ground drive applications to monitor population with high and low alarms. ALL seeding control channels must be disabled and no rows assigned for this feature to work. Reference the System Configuration section in the Operator's manual for additional setup instructions.

- 1. Press the **Materials** button  $\frac{1}{2}$
- 2. At the Materials screen, use the rotary dial to highlight one of the 16 material buttons to edit.
- 3. Enter desired values from **Table B**.
- 4. Press the **Materials** button  $\left|\frac{3.000}{\cos 2\pi r}\right|$  to add additional materials.
- 5. Repeat steps 2-4 to add materials.
- 6. Press the **Controls** button and selected *Disabled* as the channel.
- 7. Press the **Top Menu** button
- 8. Press the **Seed Rows** button
- 9. Press the **Row Monitor** button  $\stackrel{\text{d}}{=}$

10.At the Row Monitor screen, select the desired material name. "Material Name" only appears when the channel is disabled and Monitor Only is selected. A material name is required to activate high and low population alarms.

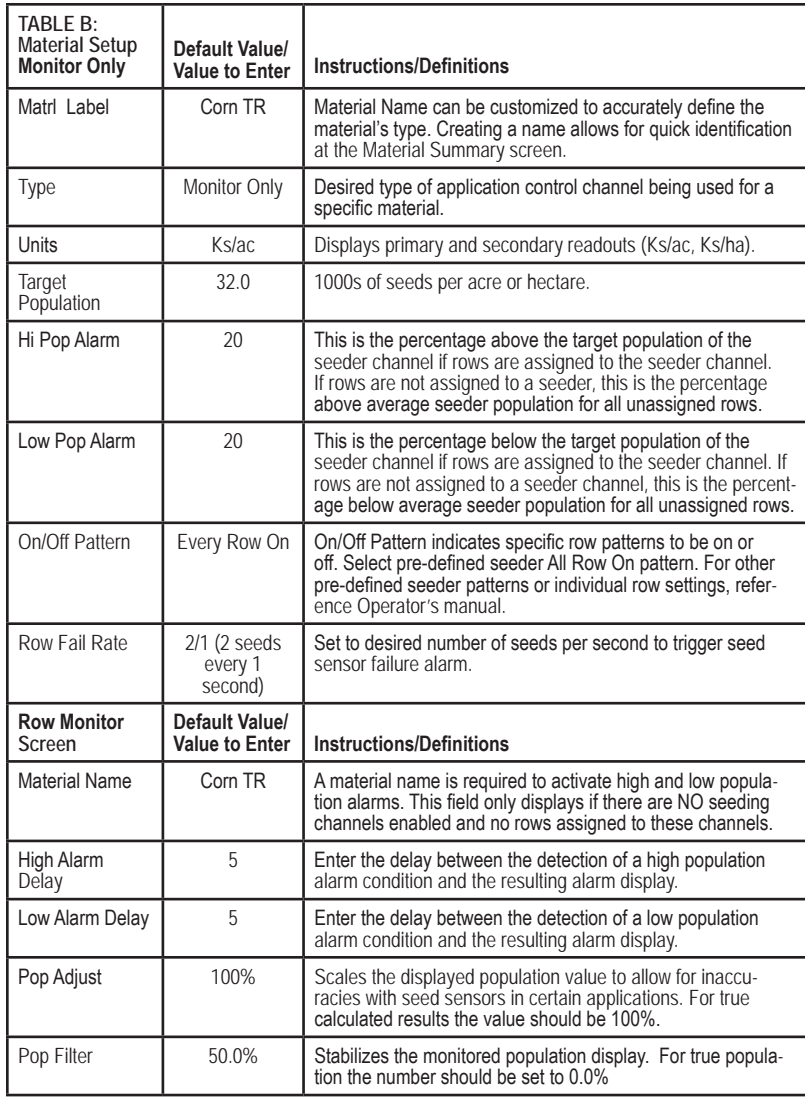

## **STEP 6: Channel Setup (Planter Control)**

Disable all active control channels.

- 1. Press the **Controls** button  $\frac{1}{2}$
- 2. Disable all active controls per Table C.
- 3. When channel setup is complete, press the **Work Screen** button to return to the Main Work screen.

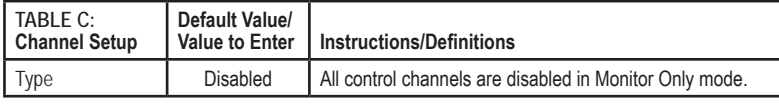

# **Quick Setup Guide for IntelliAg MVT**

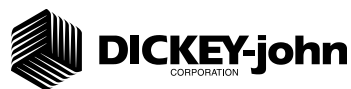

# **STEP 7: Ground Speed Calibration Setup**

- 1. Press the **Speed Set** button .
- 2. Enter desired values using **Table D** as reference.
- 3. When ground speed configuration is complete, press the **Top**  Menu button  $\|\uparrow$ <sub>ror</sub> xtss<sub>y</sub> to return to the Setup screen.

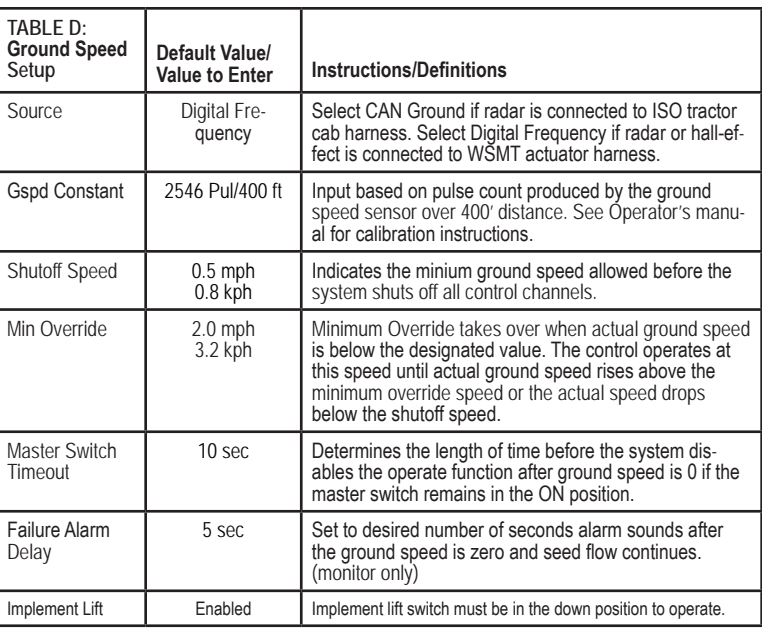

## **STEP 8: Accessory Sensor Setup**

### *Hopper Setup*

- 1. Press the **Accessories** button
- 2. Press the **Hop Assign** button  $\frac{12.6}{25.000}$
- 3. Verify # of hoppers is correct or enter # of hoppers assigned.
- 4. Press the **Hopper Set button**  $\frac{1}{\text{current}}$
- 5. Enter desired values using **Table E** as reference.

## *RPM Sensor Setup*

- 6. Press the **Accessories** button .
- 7. Verify # of RPM sensors are correct or enter # of sensors assigned.
- 6. Press the **RPM Setup** button  $\frac{1}{n}$
- 7. Enter desired values using **Table E** as reference.

For additional information regarding hopper level and RPM sensor setup, reference the Operator's manual.

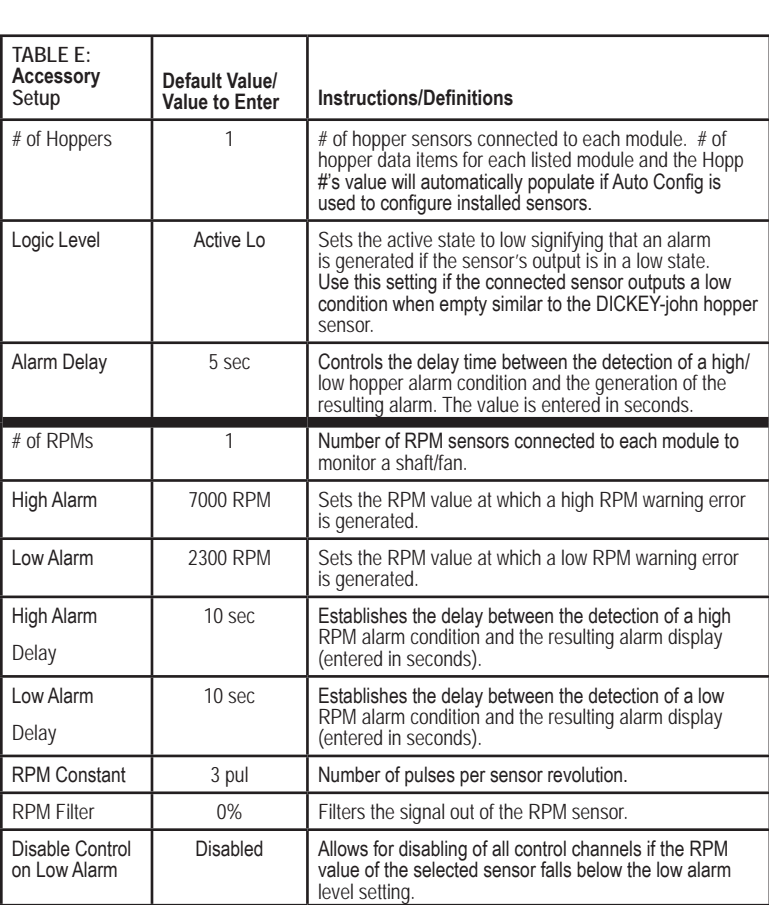

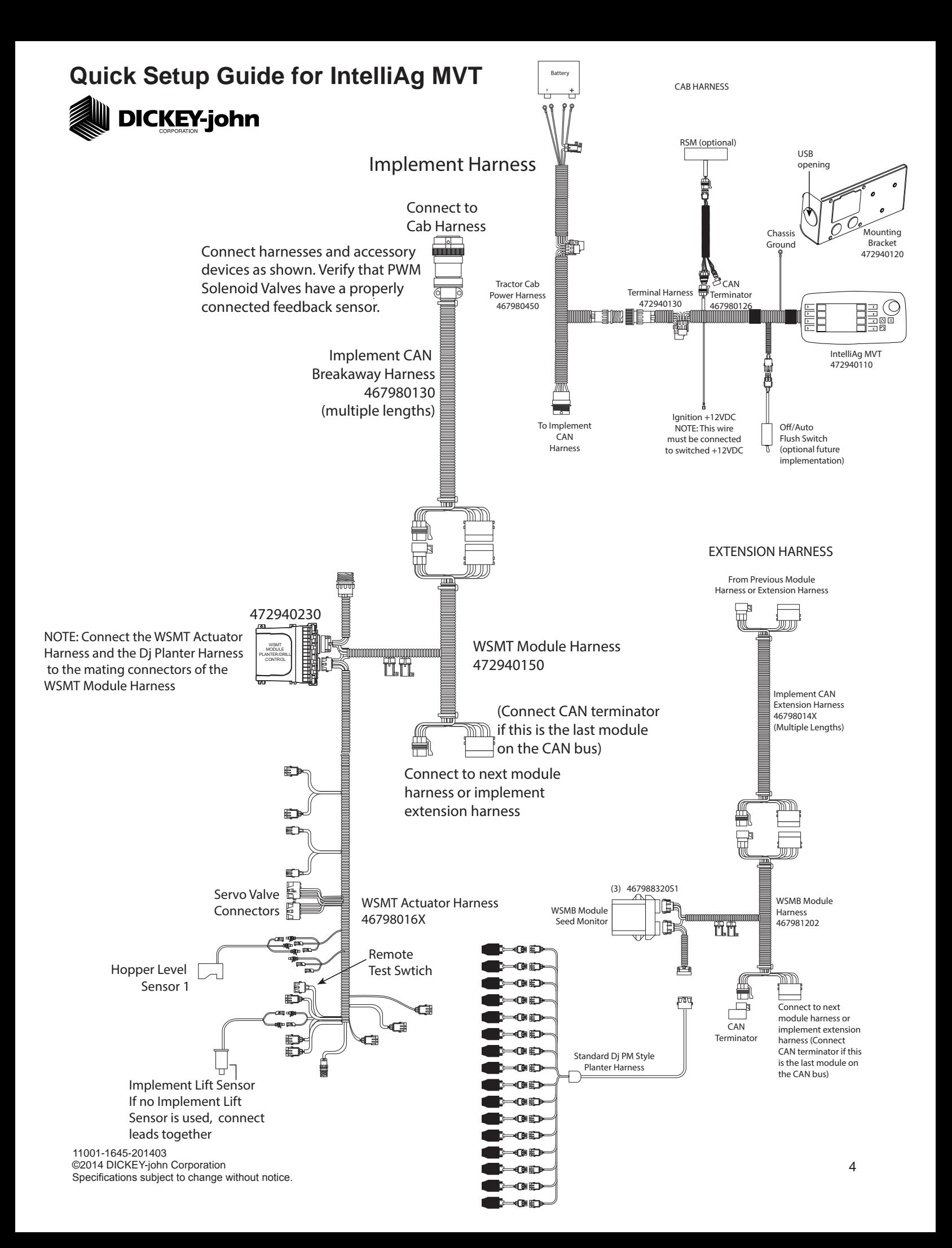